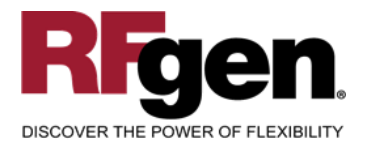

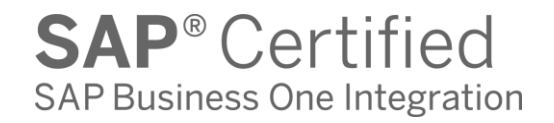

# **Inventory Counting**

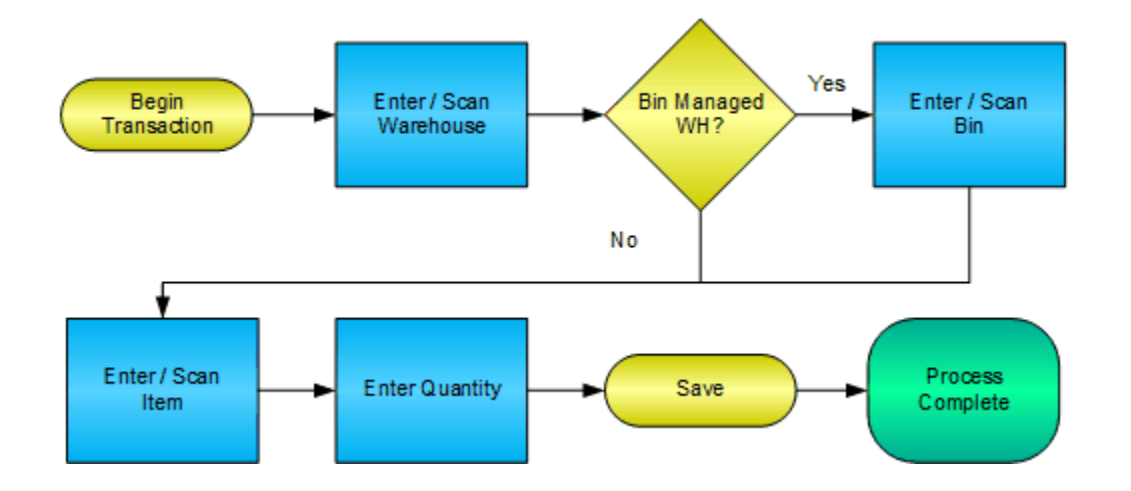

**RFgen Software** 1101 Investment Boulevard, Suite 250 El Dorado Hills, CA 95762 888-426-3472

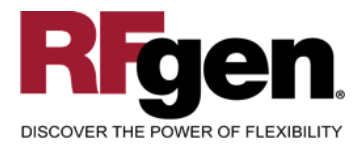

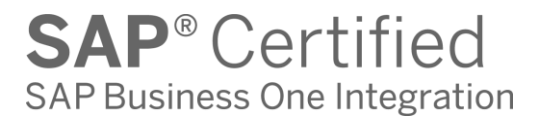

## **License Agreement**

All information contained in this document is the intellectual property of RFgen Software, a division of the DataMAX Software Group, Inc. This document may not be published, nor used without the prior written consent of RFgen Software. Use of the RFgen Software Open Source code is at all times subject to the DataMAX Software Group Open Source Licensing Agreement, which must be accepted at the time the source code is installed on your computer system. For your convenience, a text copy of the DataMAX Software Group Open Source Licensing Agreement is also loaded (and may be printed from) your RFgen-based system.

#### **Requirements**

• RFgen Version 5.0 or later

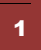

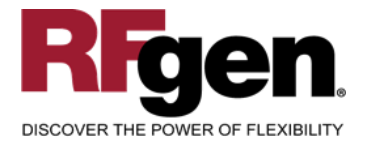

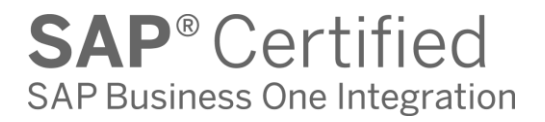

### **Table of Contents**

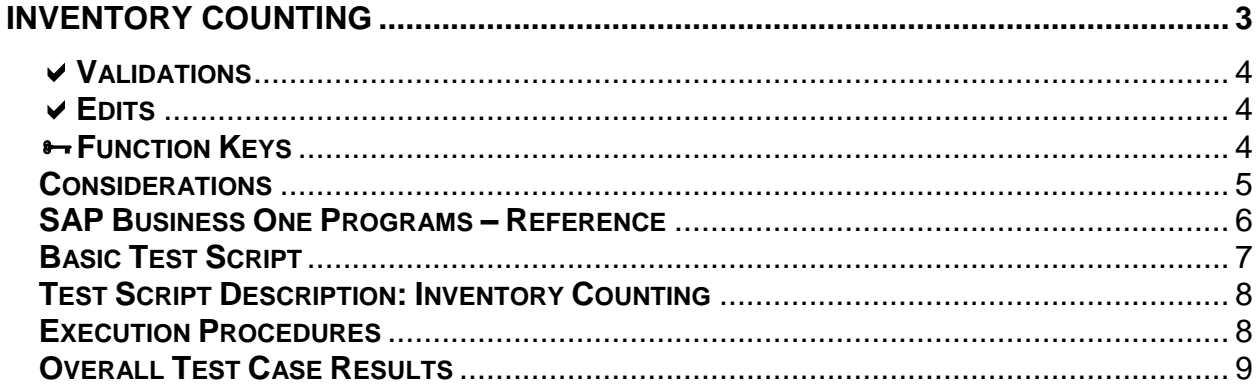

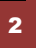

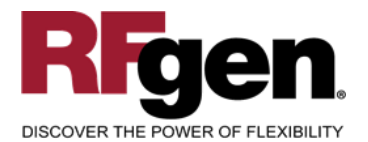

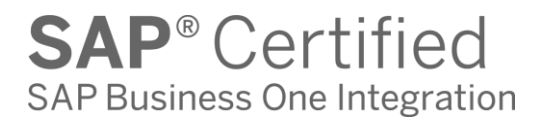

## **Inventory Counting**

<span id="page-3-0"></span>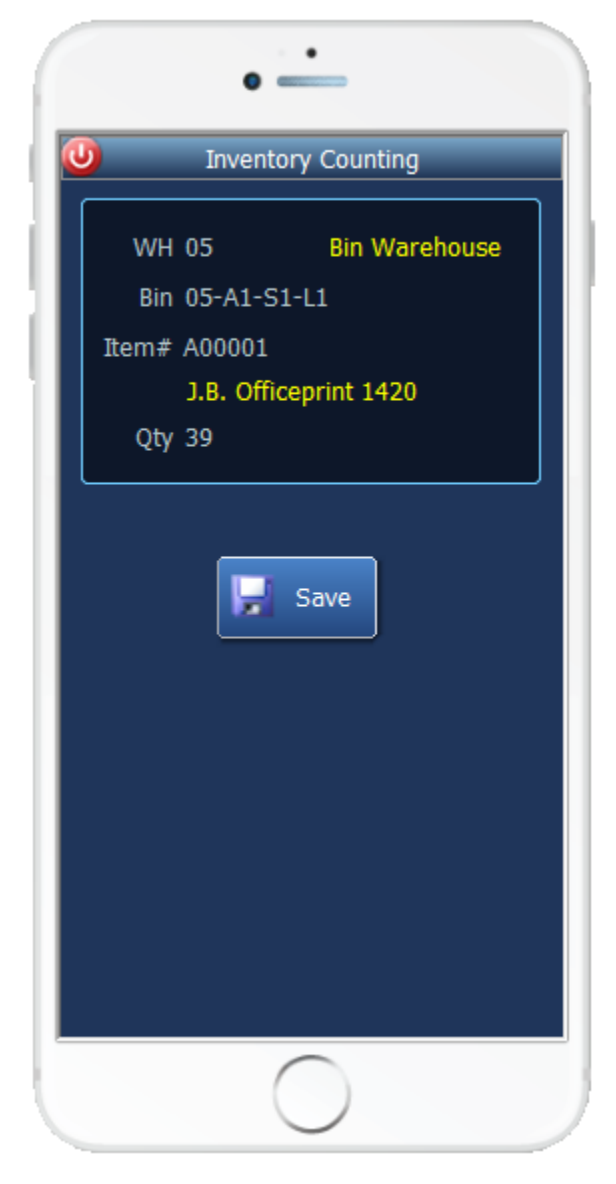

The Inventory Counting mobile application allows for inventory to be counted for a specific warehouse, item number, and bin. Counts are updated with the information entered upon completion of the mobile application.

The Bin field applies to bin managed warehouses.

The following conditions apply to the RFgen implementation for the Inventory Counting mobile application within the SAP Business One environment.

Note: any of these parameters may be easily adjusted to meet the unique requirements of your company.

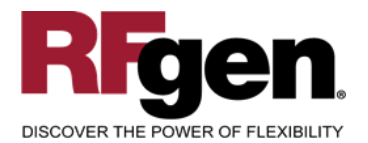

### <span id="page-4-0"></span>**Validations**

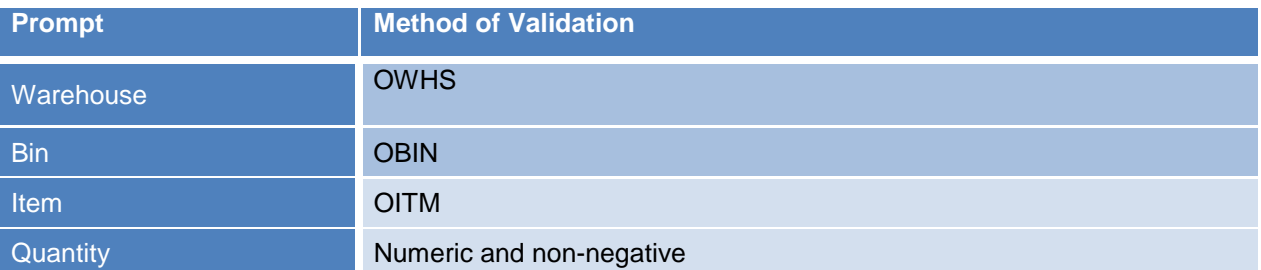

#### <span id="page-4-1"></span>**Edits**

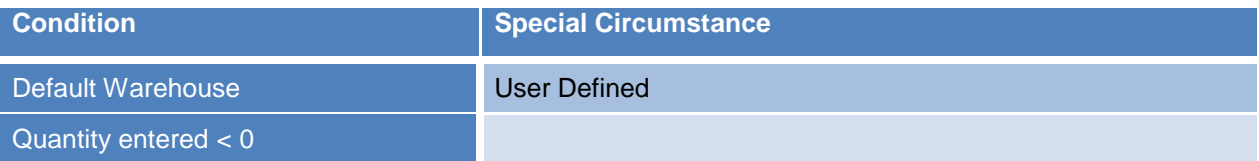

# <span id="page-4-2"></span>**Function Keys**

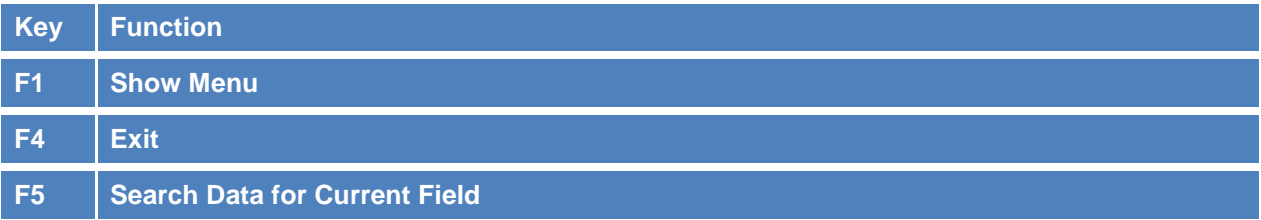

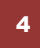

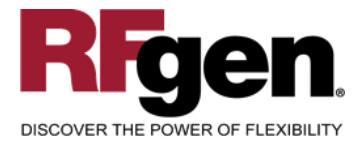

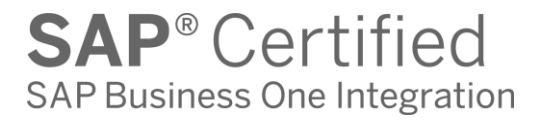

## <span id="page-5-0"></span>**Considerations**

- 1. Does Warehouse default based on user?
- 2. Will you allow a count of 0?
- 3. Is a prompt needed indicating that the count entered has a variance from the current quantity on hand?

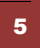

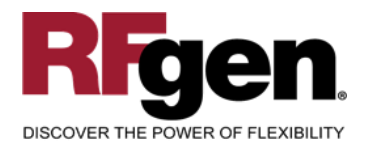

## <span id="page-6-0"></span>**SAP Business One Programs – Reference**

#### **Inventory Count**

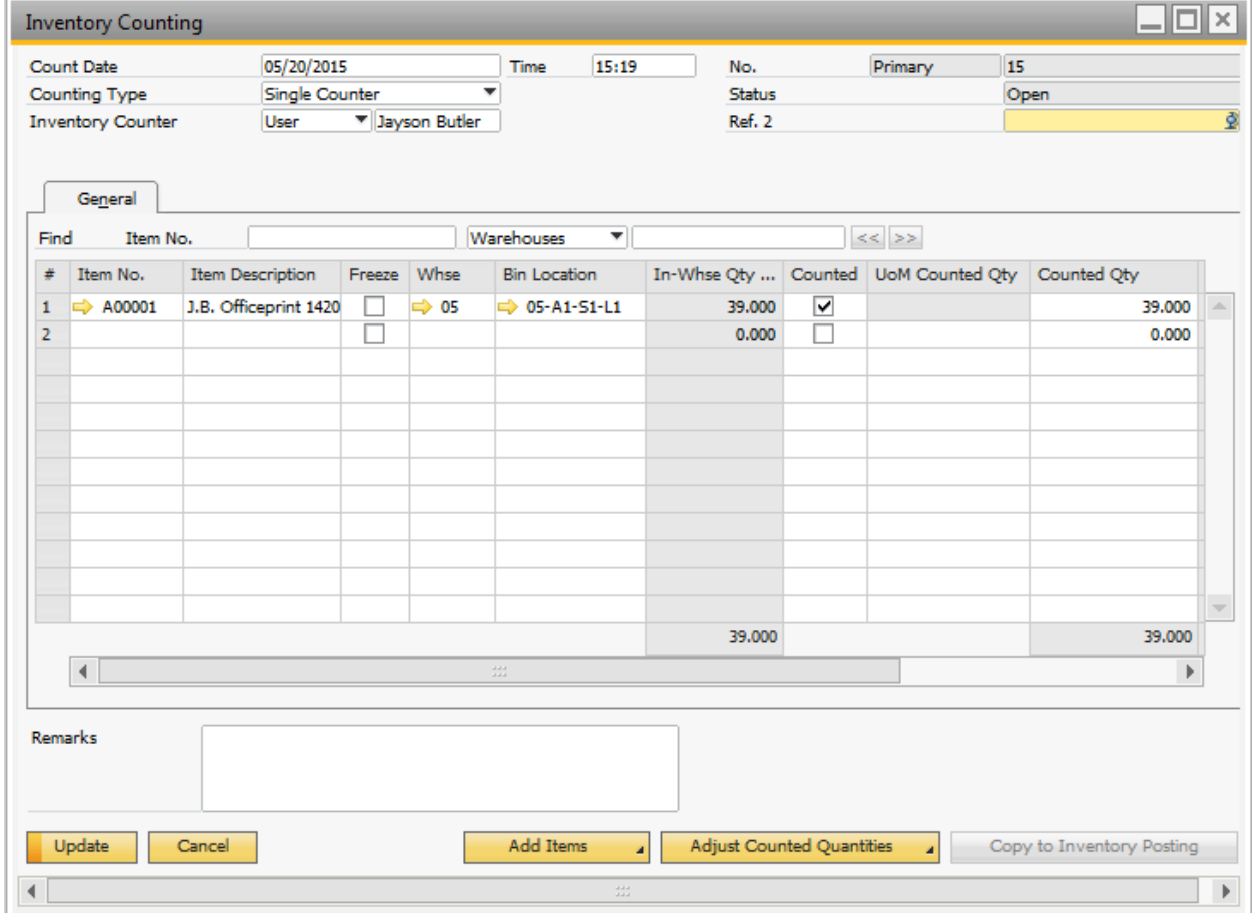

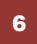

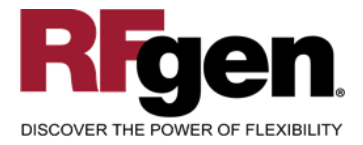

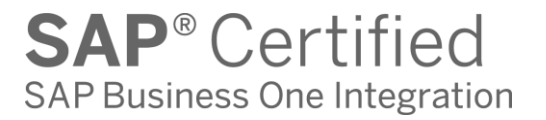

# <span id="page-7-0"></span>**Basic Test Script**

- 1. Record quantities on hand from the Warehouse, Item Numbers and their associated Bins that you will perform Counts on.
- 2. Create and document the following scenarios:
	- a. Enter a count of 0. If your customization disallows for a count of 0, an error should appear.
	- b. Enter a negative amount. If negative counts are not allowed, an error should appear.
	- c. Enter Quantities on Hand that differs from the current quantity on hand for an item. If your customization requires a second count, or a notification that there is a variance from the current quantity on hand, the appropriate messages should appear.
- 3. After completing the Count verify that the Count Status has updated.

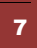

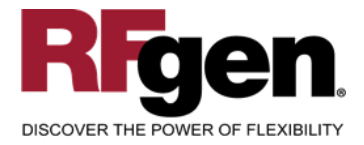

# <span id="page-8-0"></span>**Test Script Description: Inventory Counting**

#### **RFgen Input Requirements**

Before you begin testing, ensure, for the combination of warehouse(s) and item(s) you will be testing, that the following is setup in SAP Business One.

- a. Item
- b. Item Bin
- c. In Warehouse Qty

#### <span id="page-8-1"></span>**Execution Procedures**

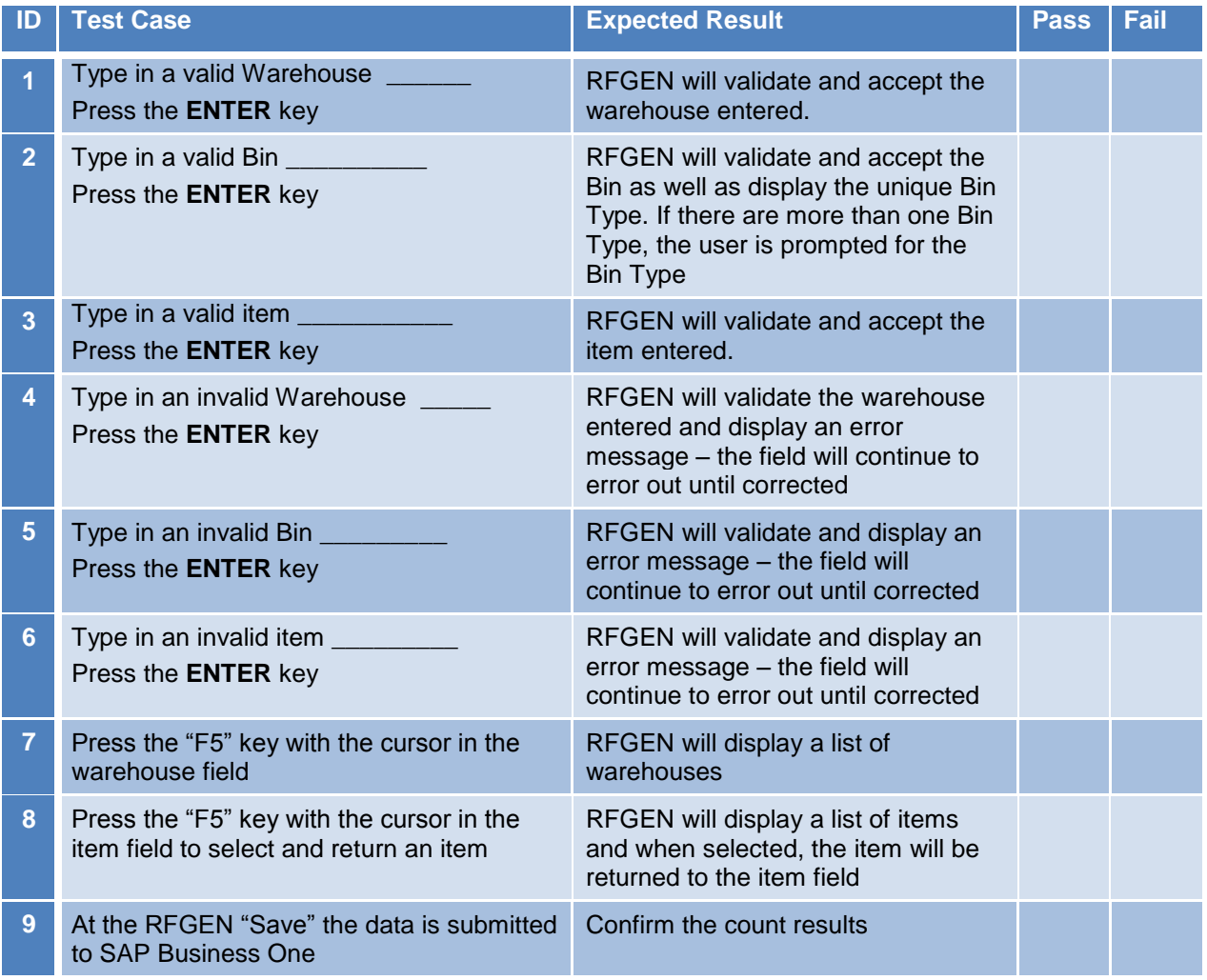

8

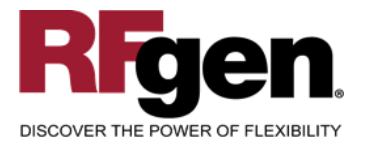

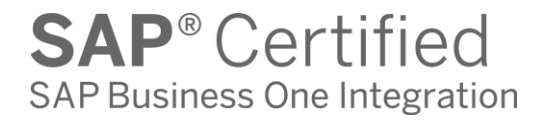

## <span id="page-9-0"></span>**Overall Test Case Results**

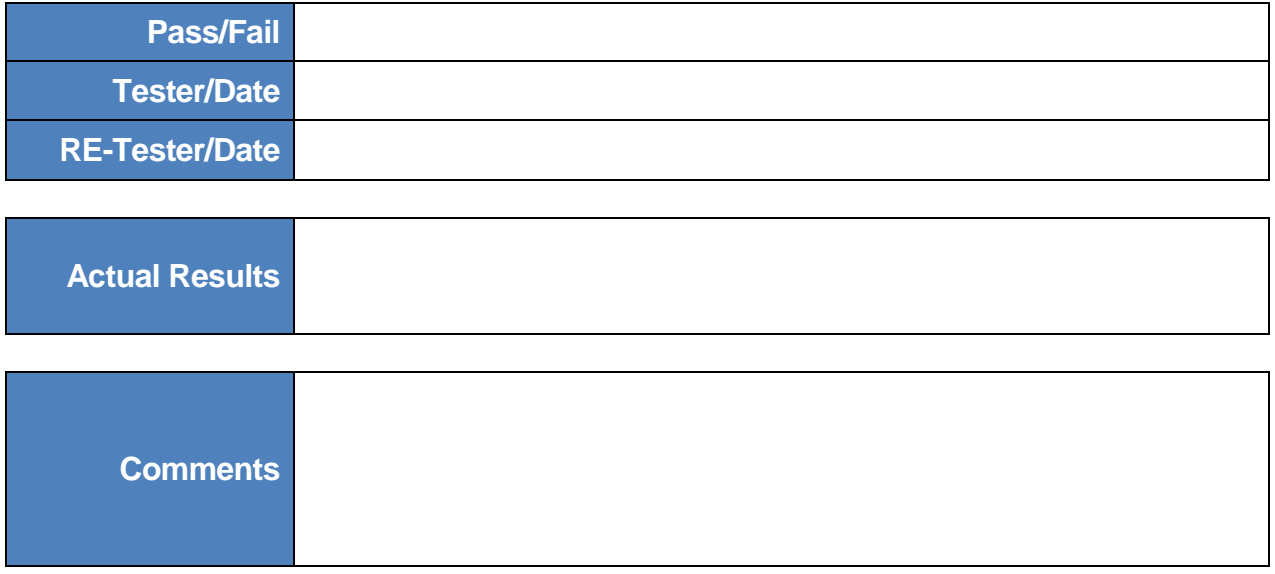

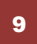